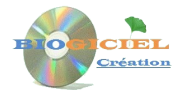

# **Mto'Bilan-GB Getting started manual**

# **To start the software :**

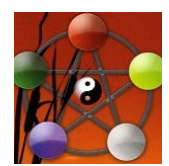

Clicking on the icon on your Windows desktop takes you to the Mto'Bilan software home page.

Just click on the central image to go to the next step. A window will then appear allowing you to use the software with ease.

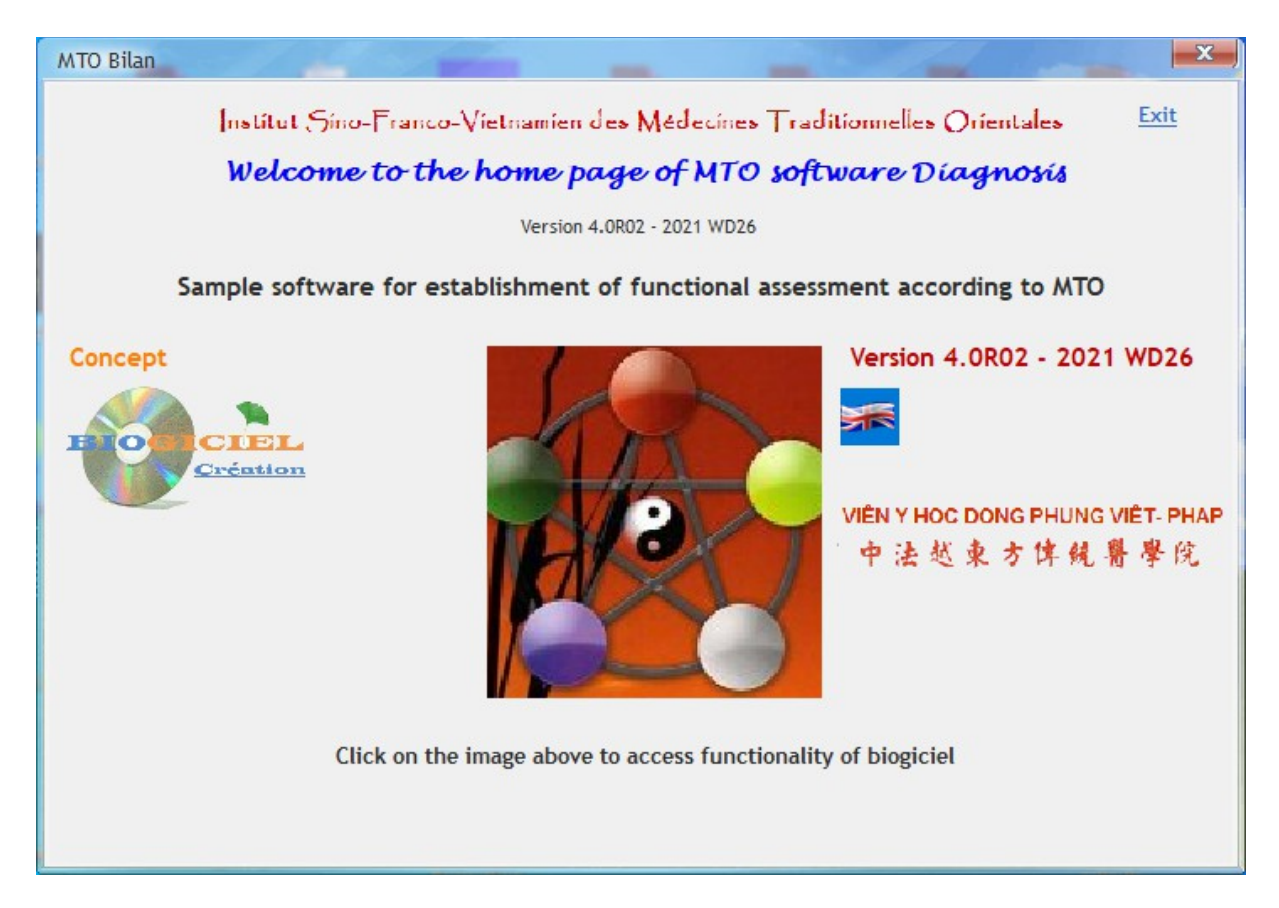

# **The menu bar and the main icons :**

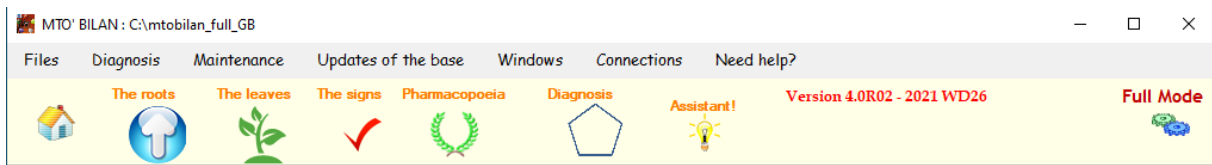

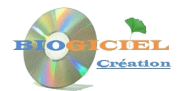

The menu bar located at the top allows you to manage or create, via the drop-down menu and / or via the icons:

- Roots
- Leaves and Signs
- The Pharmacopoeia
- Functional reports
- Maintenance (backups), imports (Database updates) and Parameters.

### **The navigation bar common to all files**

For each file, a navigation bar allows consultation (search, reading) and the creation, modification or deletion of a file:

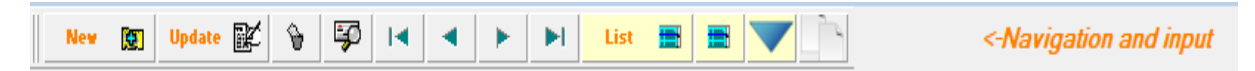

```
New
ĨН.
```
: entering a new file

Update RE : modification of the current file (you must click on this button to be able to modify the items!)

胃 : effective recording of the current entry or modification **P.S** : abandonment of the current entry or modification ♦ : deletion of the current record (confirmation is requested) 孯 : search for a file after entering the code (or identifier) or its beginning. ы Ħ : first, previous, next or last record : duplication of the current record

List : display of files in list mode. Each column can be sorted (click on the column) and can be searched (the little magnifying glass) and other operations (right click) .

## **Tooltips**

When you hover over a button with the mouse, a tooltip appears to indicate the role of the button in question, examples:

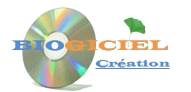

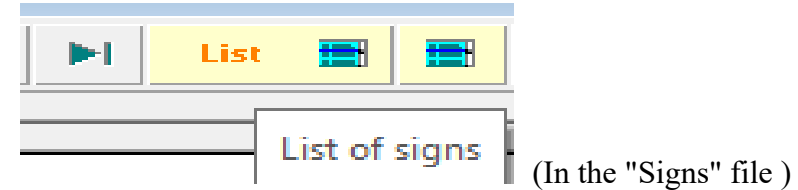

# **Organization of files**

The sheets are organized in tab form: in each tab, the associated sections (and possibly the management buttons) appear specifically on each tab, here is an example with the "Roots" sheet:

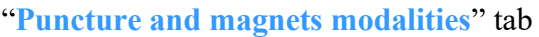

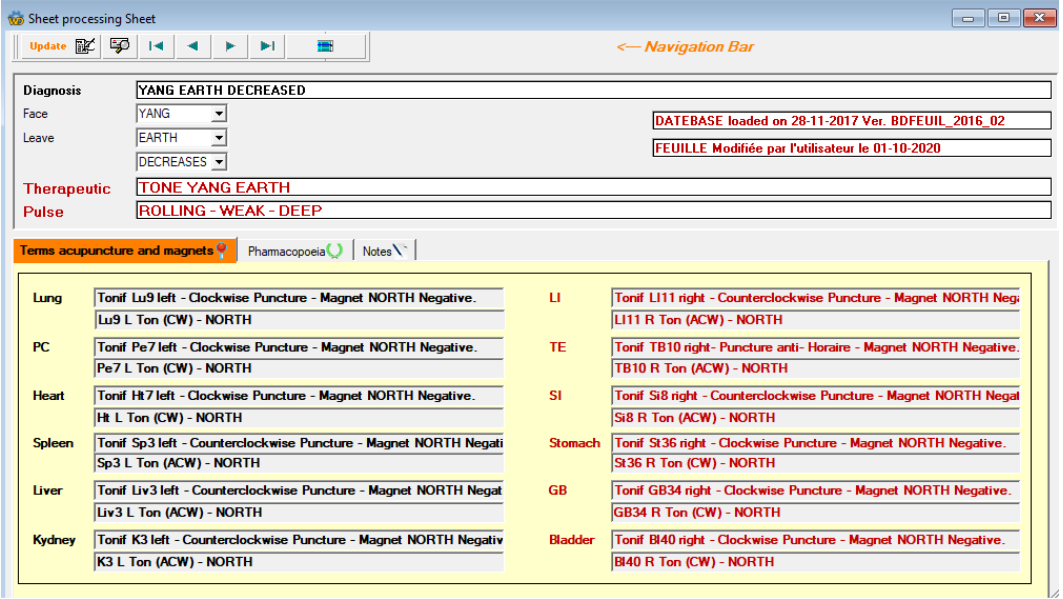

#### « **Pharmacopoeia** » tab

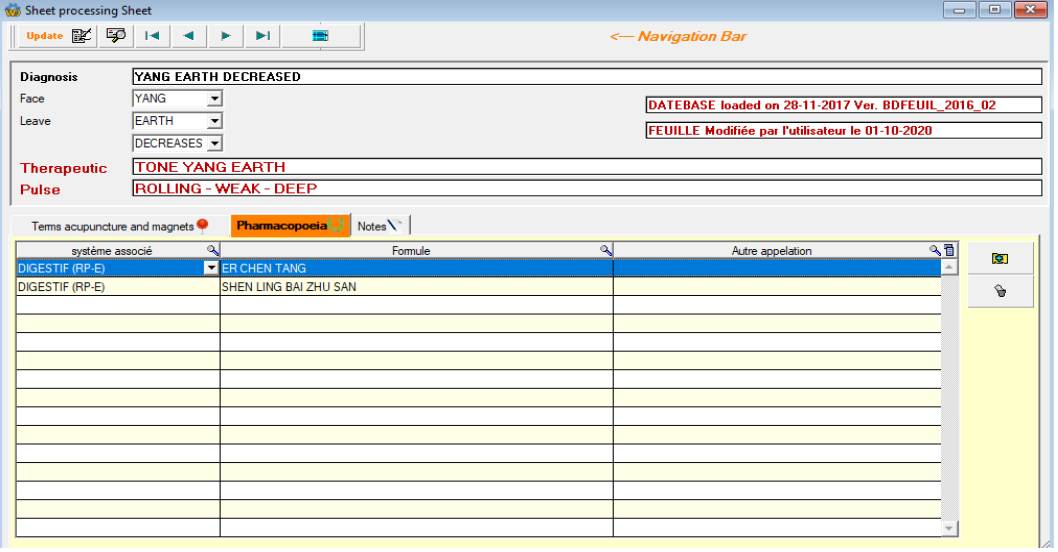

![](_page_3_Picture_1.jpeg)

# **How do you organize yourself to make the best use of the software?**

Here are some organizational and scheduling suggestions to get the most from your software.

#### **In the first place**

- In principle, you don't need to go to the Roots and Leaves cards because these files have a limited number of records and do not require any additions (But you can take a look!)
- First of all, familiarize yourself with the signs file: consult the file (navigation bar), add your own signs if necessary, display the different lists:

![](_page_3_Picture_73.jpeg)

st of Root signs

Synthetic list (useful for printing on paper)

![](_page_3_Picture_74.jpeg)

N.B. : Dans les listes, un clic droit de la souris vous permet d'accéder à un menu contextuel pour imprimer, exporter, etc. :

![](_page_4_Picture_0.jpeg)

#### **Mto'Bilan-GB Version 4.0**

![](_page_4_Picture_144.jpeg)

#### **The diagnosis**

Some examples are delivered with the software: study them to familiarize yourself with different scenarios.

Then, enter your own reports, according to the following sequence:

- Entering general information (balance sheet code, last name, first name, etc.)
- In the "**Hentering history and signs**" tab: reason for consultation, addition of signs presented by the patient.
- At the level of the "**EnteringBranch**" tab: specification of meridians, MU point and sensitive BEI SHU points.
- At the level of the « **Résults et faces** » tab: the scores of the functions and of the roots obtained from entering the signs and displayed. Beside, you indicate the faces, namely pulse and state (see explanations a little below).
- At the level of the «D**iagnosis**» tab: it is in this tab that you can click on the Diagnostic button:

#### **Launch Diagnostics**

This as many times as desired after each addition in the previous tabs. This tab thus gives a global view of the balance sheet, with the score of the functions, the pentagrame and the diagnosis.

- The next two tabs ("**Acupuncture**" and "**Pharmacopoeia**") indicate the treatment in relation to the balance thus calculated.
- The last "**Additional Notes**" tab allows you to enter your own observations, remarks or additional comments if necessary.

#### Details on the faces.

The pulse and the general condition make it possible to distinguish the Yin or Yang aspect of the affected function (the faces). They are to be specified in the majority of cases in the section « **FACES : Every function or FIRE↑(option WATER↓)** ». Example: the signs point to the Decreased Metal function. The faces are "Deep pulse" and "Chronic state", which ultimately gives the balance sheet "Yang Metal decreased. ».

![](_page_5_Picture_0.jpeg)

The particular case "Increased Fire and Decreased Water" requires entering the faces in the section « **FACES : WATER↓and FIRE↑** ».

**CAUTION:** remember to run the diagnostic again **Launch Diagnostics** near modifications of the faces (or signs and branches)!

# **The settings**

Accessible from the icon to the right of the main menu banner:

![](_page_5_Picture_6.jpeg)

The settings mainly concern the default directories used by the software, and used in particular by the Backup and Restore tool, and the import tools (tools explained below). You can of course modify these default directories, remembering to validate your modifications via the "Save" button:

周

# **Database Backup and Restore**

We strongly recommend that you back up your data regularly, so that you can restore it in the event of loss due to a problem with your computer. This module is accessible via the dropdown menu:

![](_page_5_Picture_10.jpeg)

Here are the screens corresponding to Backup and Restore, with the default directory:

![](_page_5_Picture_93.jpeg)

![](_page_6_Picture_26.jpeg)

You can of course change the backup or restore path before starting the operation. The "Repair of a file" item is used to recover a damaged file (SIGNS or BALANCE SHEETS "or to empty it if necessary:

![](_page_6_Picture_27.jpeg)

![](_page_7_Picture_0.jpeg)

### **Imports**

This module is used to initialize (in the event of a corrupted file) or update the SIGNS, ROOTS, SHEETS or PHARMACOPEEE files. This functionality is in principle dictated by an evolution of the database, on our advice.

![](_page_7_Picture_49.jpeg)

Example with the import of signs:

![](_page_7_Picture_50.jpeg)

# **Need help ?**

This functionality is accessible from the main drop-down menu of the software:

![](_page_7_Figure_9.jpeg)

![](_page_7_Picture_10.jpeg)